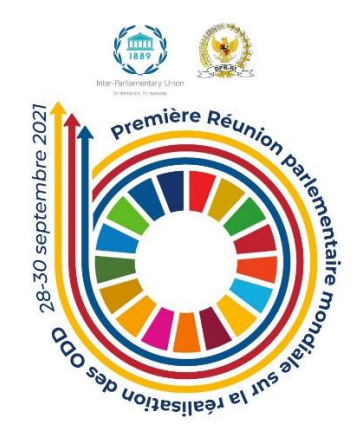

#### Première Réunion parlementaire mondiale sur la réalisation des ODD

## **Transformer les défis liés à la pandémie de COVID-19 en opportunités qui permettront aux parlements de réaliser les ODD**

**28-30 septembre 2021**

# **Note d'information à l'intention des participants**

## **Plateforme et inscription**

La réunion se déroulera en ligne sur la plateforme Zoom. Pour vous inscrire, veuillez cliquer sur le lien suivant : [https://us02web.zoom.us/meeting/register/tZElf-](https://us02web.zoom.us/meeting/register/tZElf-2tpjstHtfRTZwiq132RVZc0VQaxIdm)[2tpjstHtfRTZwiq132RVZc0VQaxIdm.](https://us02web.zoom.us/meeting/register/tZElf-2tpjstHtfRTZwiq132RVZc0VQaxIdm) Dès que votre inscription aura été effectuée et approuvée, un lien vous permettant de vous connecter à la réunion vous sera transmis par courriel. Veuillez enregistrer et utiliser exclusivement ce lien, qui est unique et personnel.

Des parlementaires et membres du personnel parlementaire non inscrits pourront assister à la réunion en se connectant au moyen du lien suivant : https://youtu.be/cHQ0w 70s9k . Ils ne pourront toutefois pas prendre la parole ni intervenir via la boîte de dialogue de Zoom ("chat").

## **Contribution aux séances de la Réunion parlementaire mondiale**

La Réunion parlementaire mondiale comprendra au total sept séances (veuillez consulter le programme de la réunion pour de plus amples informations). Nous encourageons les participants à ne pas préparer leurs interventions à l'avance, mais à prendre une part active aux débats, qui seront animés par un modérateur. Les participants seront aussi invités à intervenir ou à poser des questions par écrit via la fonctionnalité de chat de la plateforme en ligne.

## **Droit de parole**

Les participants inscrits qui souhaitent contribuer aux réunions-débat peuvent demander la parole en cliquant sur le bouton "Lever la main" ou en se manifestant via la boîte de dialogue. La liste des intervenants ne sera pas établie à l'avance : le principe du "premier arrivé, premier servi" sera appliqué. Les interventions doivent être brèves et précises.

## **Langues et interprétation**

L'interprétation sera assurée en **anglais, arabe, français, espagnol et indonésien**.

Pour choisir la langue dans laquelle vous souhaitez entendre les débats, veuillez cliquer sur le bouton "Interprétation" parmi les commandes disponibles en bas de l'écran. Sélectionnez la langue de votre choix et cliquez sur "Mute original sound", de manière à n'entendre que la version interprétée.

Dans la mesure du possible, évitez de changer de langue pendant la réunion. Si vous prenez la parole pendant les débats, veuillez vous exprimer dans la langue d'interprétation choisie (par exemple, si vous suivez la réunion en espagnol, veuillez intervenir en espagnol).

## **Conseils techniques**

- Ne transférez pas le lien vous permettant de vous connecter à la réunion, car il est unique et personnel.
- Veuillez télécharger l'application Zoom : [https://zoom.us/support/download.](https://zoom.us/support/download)
- La veille de la réunion, vérifiez que vous possédez la dernière version de Zoom : ouvrez l'application et cliquez sur votre image de profil en haut à droite de l'écran, puis sur "Rechercher des mises à jour".
- Veuillez tester votre connexion Internet avant la réunion en vous connectant à [https://zoom.us/test.](https://zoom.us/test)
- Dans la mesure du possible, utilisez une connexion filaire (Ethernet). Si vous utilisez le wifi, veillez à vous installer à proximité de votre routeur ou de votre point d'accès Internet pour garantir la qualité de la connexion.
- Connectez-vous sur un ordinateur portable ou de bureau plutôt que sur un smartphone ou une tablette.
- Si plus d'une personne est connectée à Internet sur le lieu d'où vous suivez la réunion, assurez-vous que les appareils/services qui consomment de grosses quantités de données, par exemple YouTube, Facebook, etc., sont éteints.
- Afin de ne pas déranger les autres participants et les interprètes, veillez à suivre la réunion dans un lieu calme.
- Veuillez vous connecter à partir de l'application Zoom que vous aurez téléchargée (et non du navigateur web), que vous trouverez dans le menu de démarrage de Windows ou dans le gestionnaire de fichiers d'Apple (Apple Finder) – au moins 15 à 20 minutes avant l'heure de début de la réunion.
- Veillez à renommer votre étiquette dans Zoom comme suit : "Pays/organisation Nom". À cet effet, cliquez sur le bouton "Participants" dans les commandes disponibles en bas de l'écran. La liste des participants s'affichera. Cliquez sur le bouton "Renommer", saisissez votre nouvelle étiquette et cliquez sur OK.
- Désactivez toutes les notifications sonores de vos courriels, messages WhatsApp, etc. pour éviter d'être distrait(e) par des fenêtres s'affichant inopinément.
- Éteignez votre micro quand vous n'avez pas la parole.
- Lorsque vous prenez la parole, veillez à parler lentement et distinctement pour que les interprètes puissent suivre la discussion. Veillez aussi à ne pas interrompre les autres participants – les intervenants doivent parler à tour de rôle.
- Si vous souhaitez prendre la parole, utilisez la fonction "Lever la main" à partir de la commande "Réactions". Lorsque le modérateur vous donne la parole, activez votre micro en cliquant sur l'icône correspondante. Si votre connexion le permet, activez aussi votre caméra.
- Si vous souhaitez envoyer un message, cliquez sur le bouton "Chat" pour ouvrir la boîte de dialogue. Vous pouvez alors choisir, dans le menu déroulant, d'envoyer le message à tous les participants ou seulement à l'hôte de la réunion ou à un participant en particulier.
- Si vous êtes déconnecté(e) de la réunion, cliquez de nouveau sur le lien d'invitation pour vous reconnecter.
- En cas de problème technique pendant la réunion, veuillez envoyer un message privé via le chat au Support technique ; nous ferons tout notre possible pour vous aider. Vous pouvez aussi envoyer un courriel à [helpdesk.sdgs@dpr.go.id.](mailto:helpdesk.sdgs@dpr.go.id)